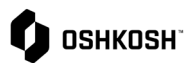

#### **Instructions**

Users will reference this Job Aid to create, edit, and view Advance Shipping Notices (ASN) that will be sent to Oshkosh.

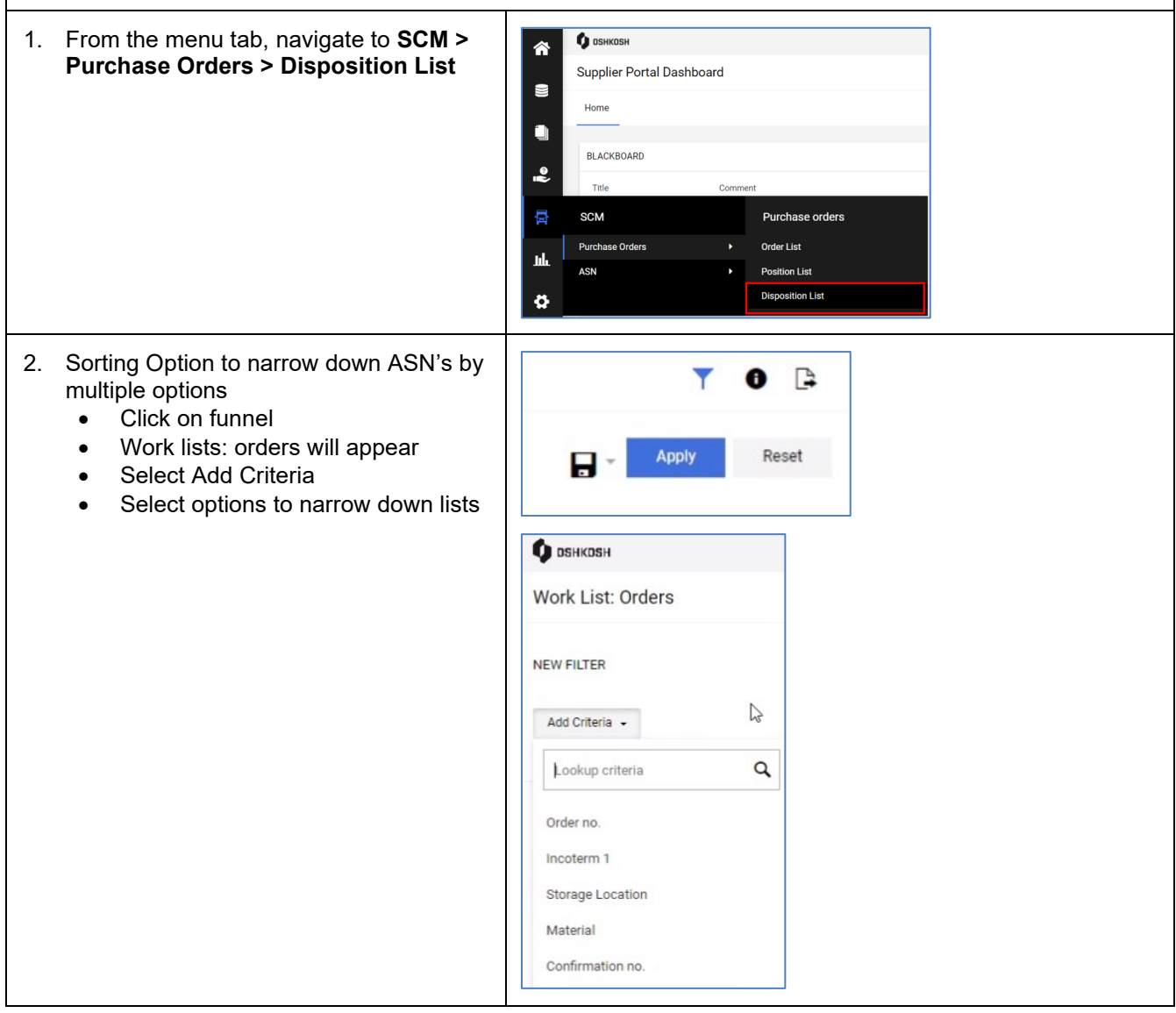

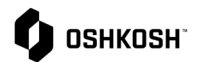

- 3. The Work List: Orders page, displays lines that are used to create ASNs. To include a confirmed PO line (disposition) to the ASN, click the  $\vee$ . Suppliers also can edit and open the disposition.
	- If you are creating the ASN Do Not Edit or change the disposition. You can update quantity later in this process.
	- Click the  $\mathscr X$  icon to edit the used (quantity to be shipped) quantity of the disposition.
	- To view order details, click the  $\bullet$  icon to open the PO in a new tab
	- To add selected lines to an ASN click the  $\pm$  icon top right after selecting line you want for ASN.
- 4. *Note*: Delivery address, Shipping Instructions, and Incoterms must be the same to include multiple dispositions on the same ASN. Status for each included disposition must be "Confirmed."
- 5. A pop-up will appear asking if you want to create a delivery note, click <sup>Create</sup>

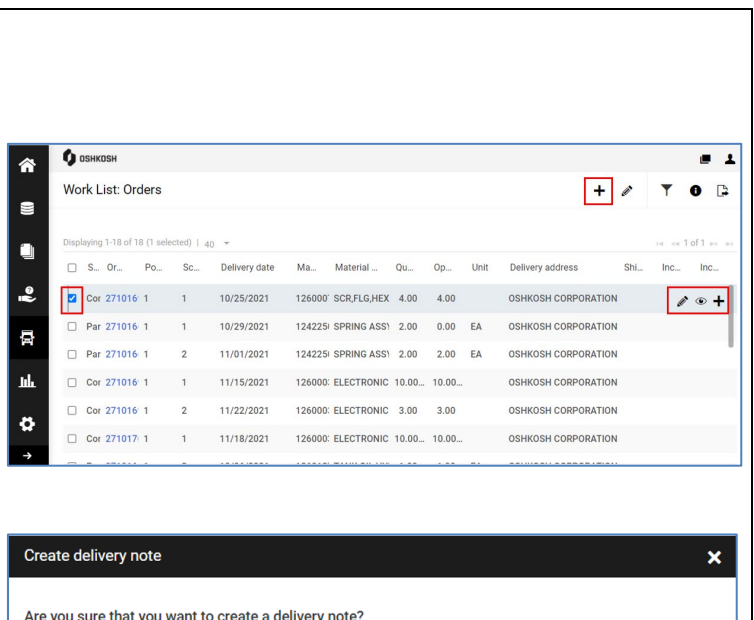

Cancel

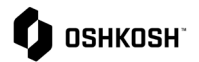

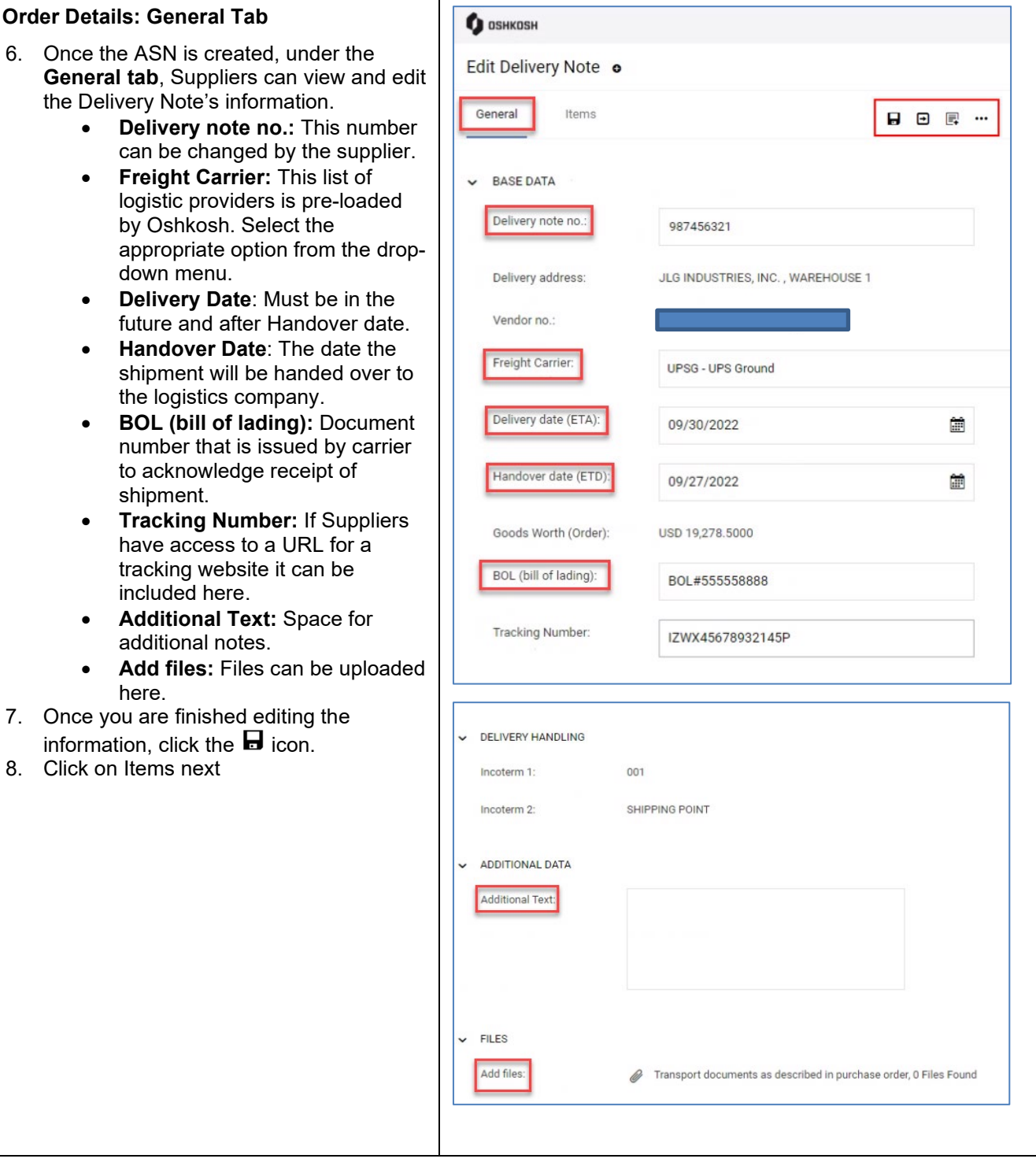

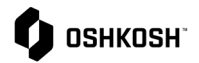

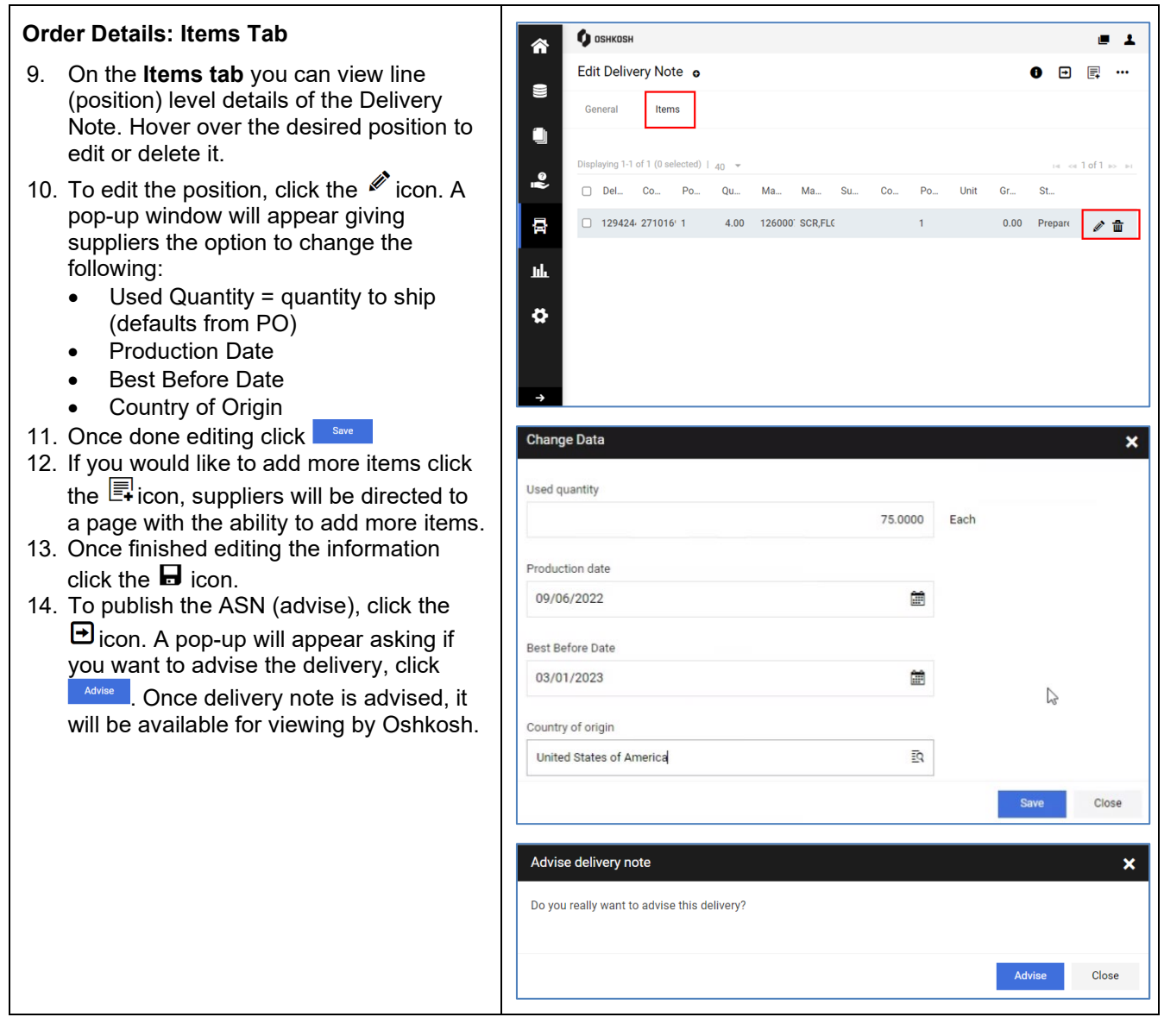

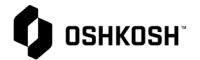

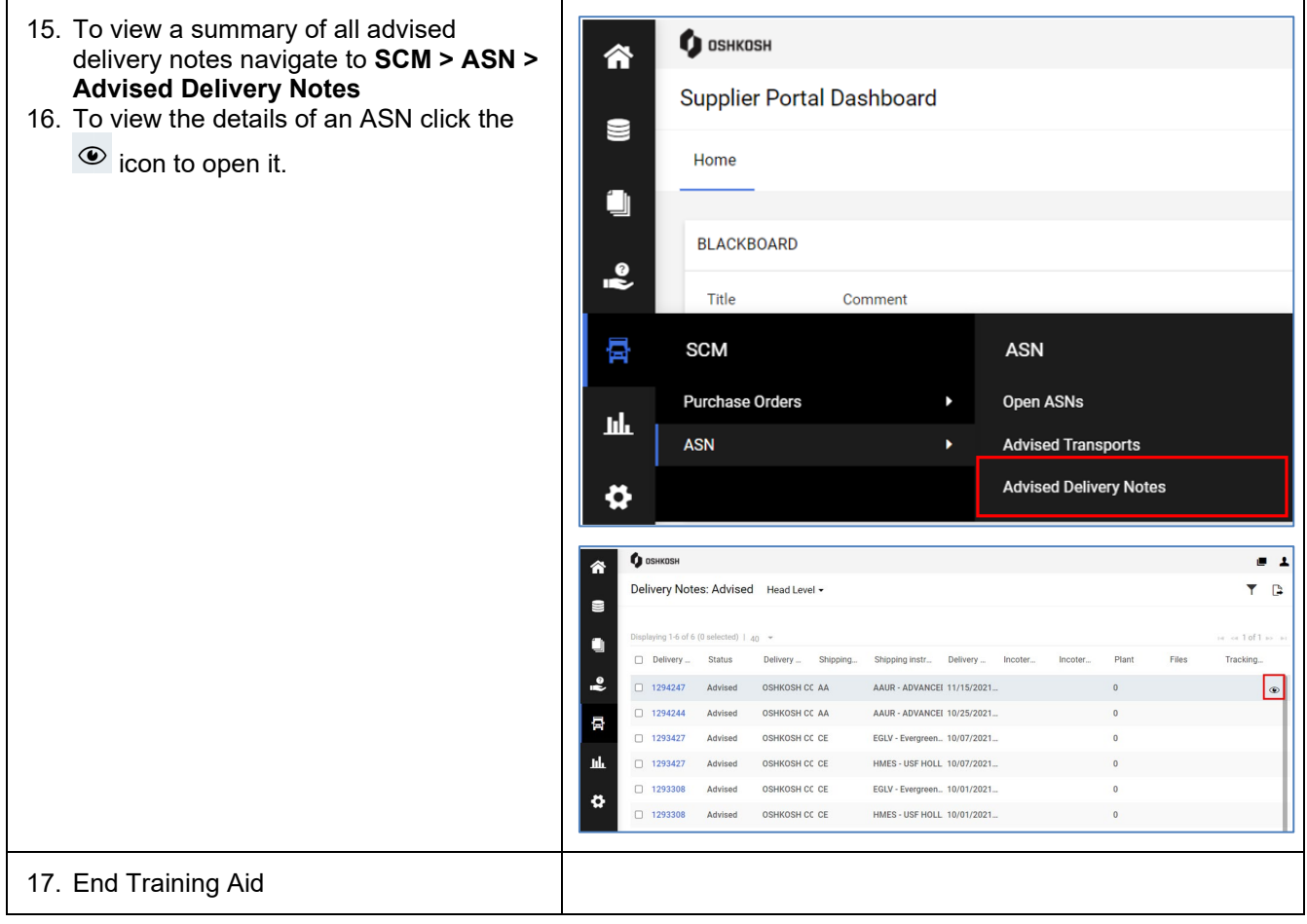